## **Workers with Time Entered but not Submitted**

## **Purpose**

The purpose of this report is to identify all bi-weekly employees who entered time on their timecards but did not click the '**Review**' button on the bottom right corner of their timecard. Supervisors will not receive approval tasks in their Workday inbox for these employees as the timecards were not submitted. Therefore, it is crucial to run this report to ensure that all hours for your bi-weekly staff including student workers are captured and payroll is processed accurately.

- 1. Select the **Time and Absence** application from the **Menu** button or **Your Top Apps** section.
- 2. From the **Time and Absence** page, click on the **TT-Workers with Time Entered but not Submitted** link under the **Reports** section.

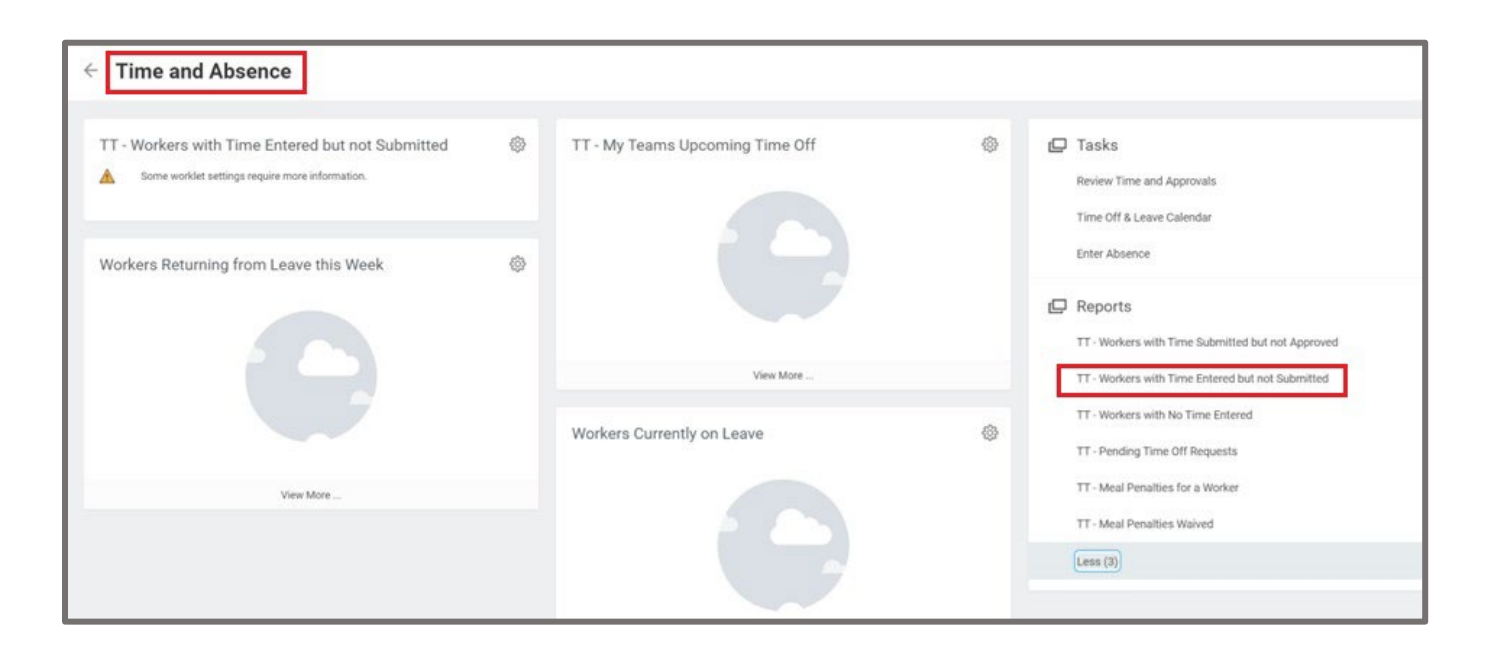

3. Enter **12/31/2022** in the **Period State Date (Include Retro)** field (this will capture all hours entered retroactively) and enter the **current pay period end date**. Click **okay** to proceed.

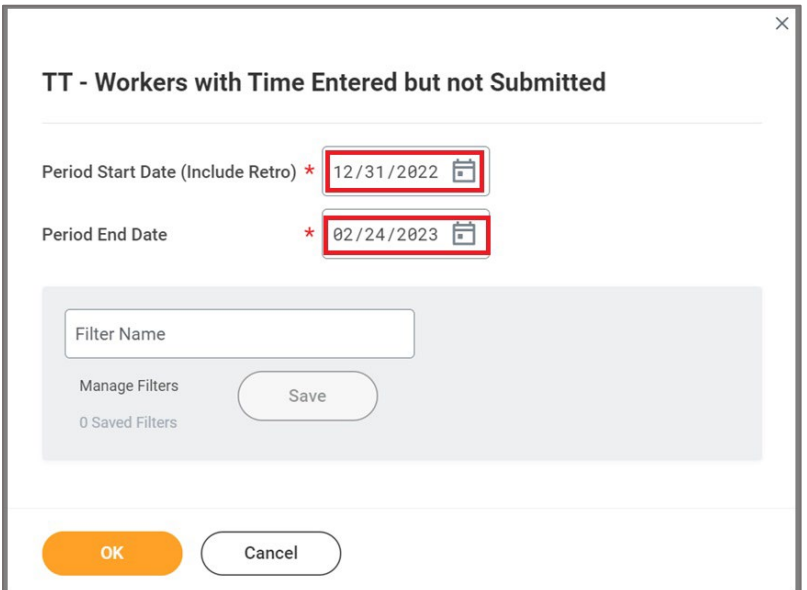

## **Workers with Time Entered but not Submitted**

4. A report will populate with a list of employees that have entered time but have not clicked **submit**. Click on **Reported Date** (from the column labels) and then select **Sort Ascending** to view all time entered but not submitted, which includes retro time and time entered for current pay period.

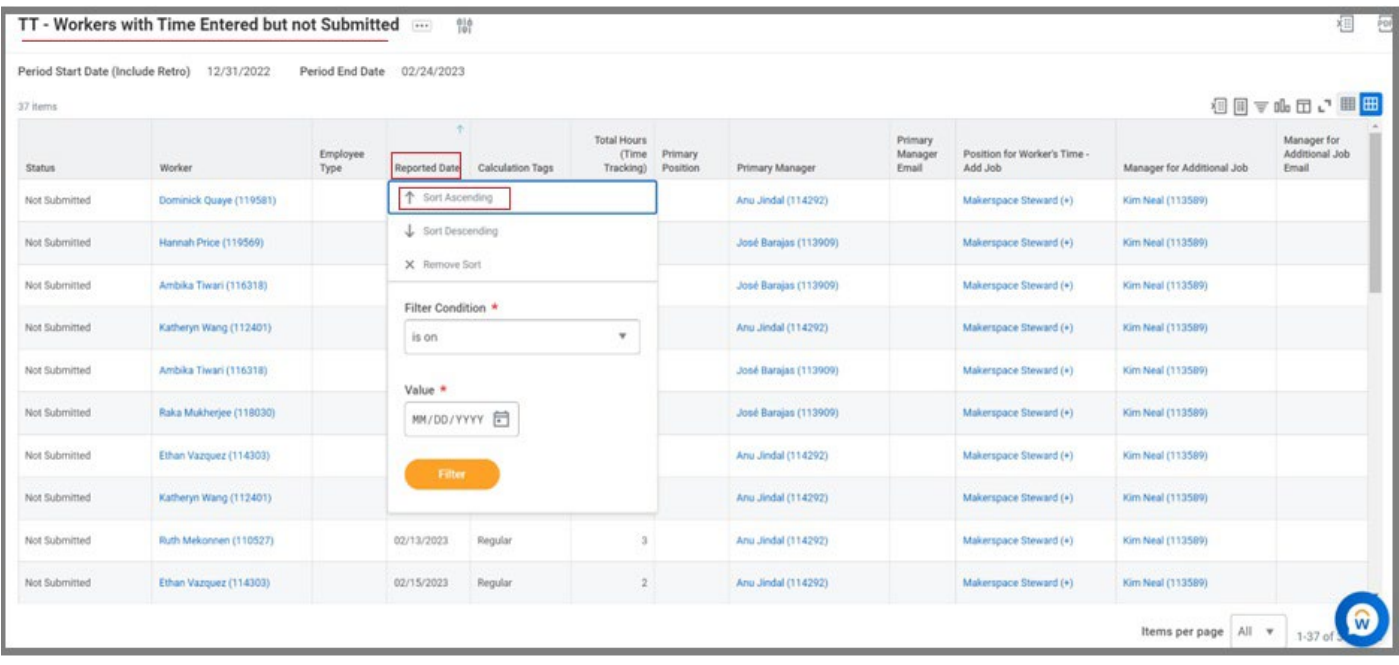

*(Please continue to page 3)*

5. Please review the list and take note of any retro time that is displayed in this report. If retro time appears in this report, Supervisors will need to review and submit all time entered but not submitted on behalf of the bi-weekly employee.

*\* The example below highlights retro and current time entered but not submitted. In this case follow the steps below to ensure that all time entered is submitted to payroll.*

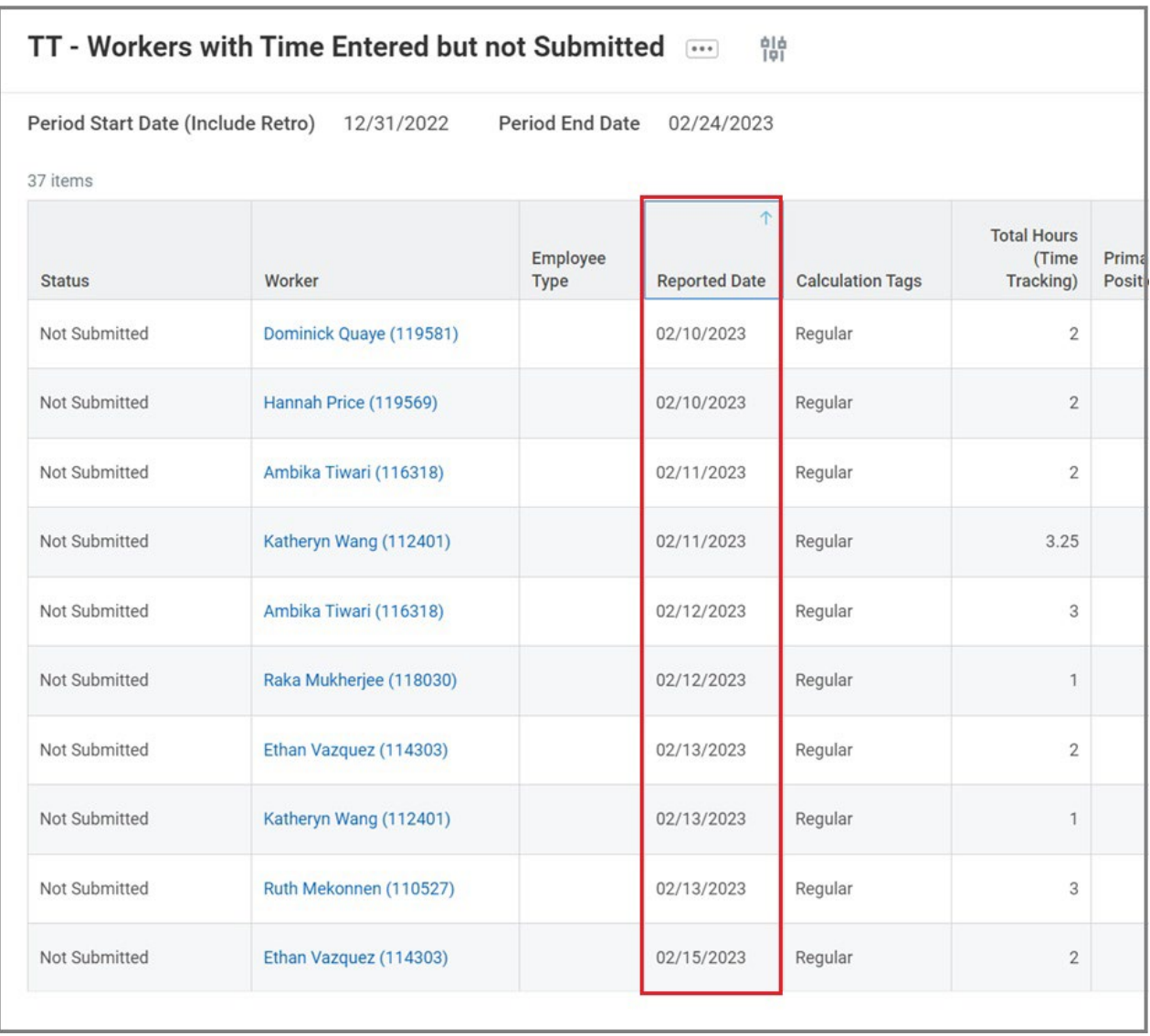

**\* Note: The time entered on 2/10 was for the past pay period that the bi-weekly employee entered as retro time. However, as they did not click submit, you did not receive a Workday alert to approve the time.** 

- 6. Open another browser tab, log into Workday.
- 7. From here, follow the steps in the **Submitting Time on Behalf of Bi-Weekly Staff** job aid for each bi-weekly employee on this list.

## **Submitting Time on Behalf of Bi-weekly Staff**

- 1. In Workday, search for the **Enter Time for Worker** task in the search bar.
- 2. In the pop-up window, enter the employee's name or Workday ID in the **Worker** field to select an employee. For the **Date** field, the default/current date will display and will display the current timecard. (**\*NOTE**: If you need to review and approve retro time, please enter the date from the report TT-Workers with Time Entered but not Submitted.)

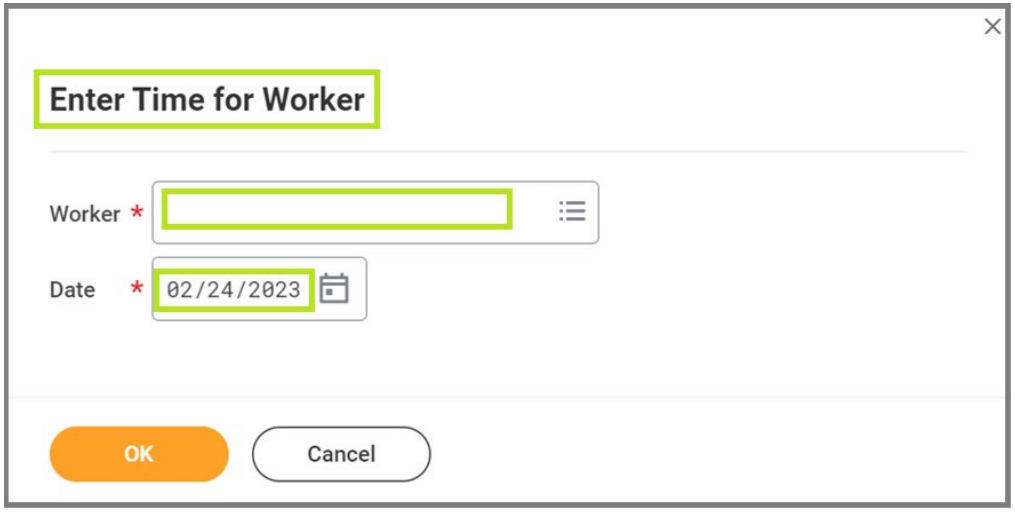

3. From the bi-weekly employee's timecard, review the timecard to ensure that the timecard is accurate and complete. Once you have reviewed the timecard for accuracy and are ready to submit on behalf of the bi-weekly employee, select the **Review** button to begin the submission process.

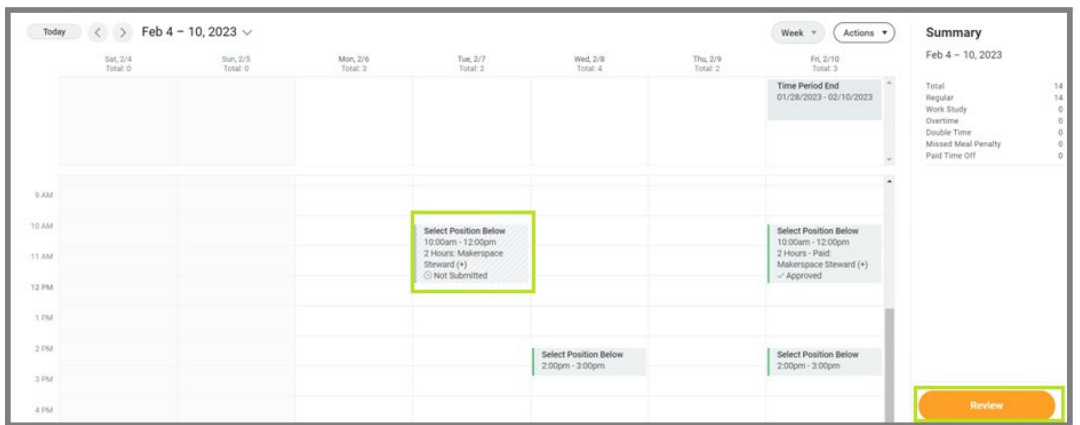

4. The next window will display total hours for the pay period. Again, please review the information to ensure accuracy. Entering a comment is optional.

5. Once you are ready to fully submit, select the **Submit** button to submit the timecard on behalf of the bi-weekly employee.

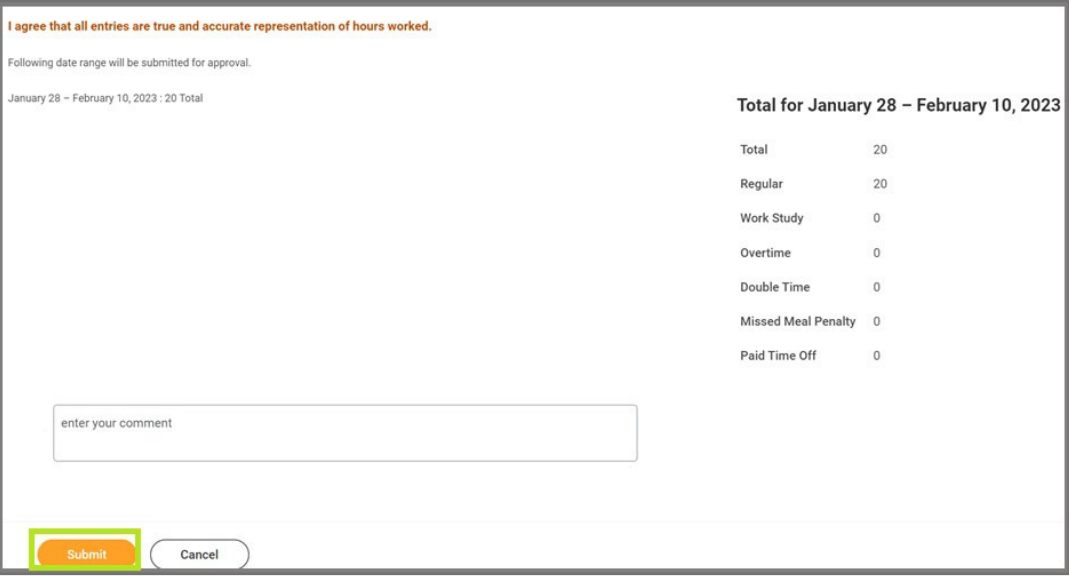

6. To confirm that the time has been submitted and approved, navigate back to the timecard, and notice that all time blocks should appear highlighted in green with an approved check mark.

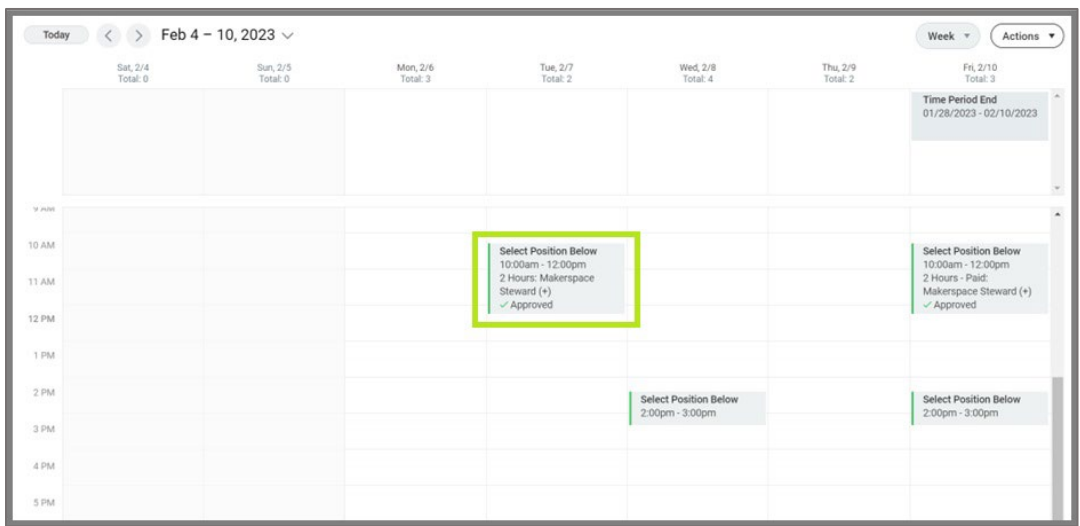

**\* NOTE**: Repeat these steps for subsequent employees, as necessary. Additionally, you can navigate the weekly timecards by clicking on the left and right arrows located above the timecard. If more time needs to be reviewed and approved for a different pay period, you will need to follow the submission steps for each work week.